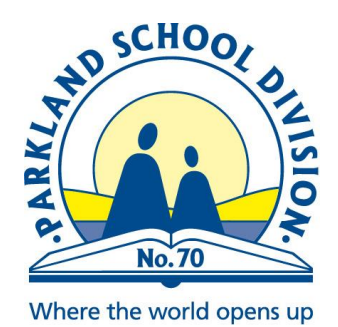

# **Student Fees and Online Payments**

Parkland School Division is pleased to advise that the Rycor Online Payment module is now available for School Fees. This convenient new tool is accessible through the PowerSchool Parent Portal and provides parents with the ability to view and print student statements and receipts, transaction history, outstanding fees and make payments online. Methods of payment include Visa, MasterCard, American Express and Interact Online Debit.

## **How do access Rycor Online Payments?**

Within the Parent Portal click on the Student Fees - located on the left hand side.

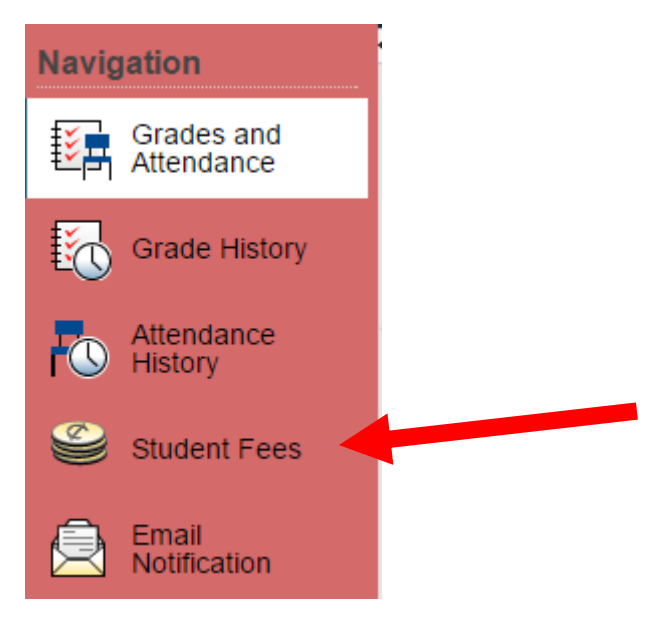

#### **How do I use Rycor online payments?**

2357958

Sarah Connors

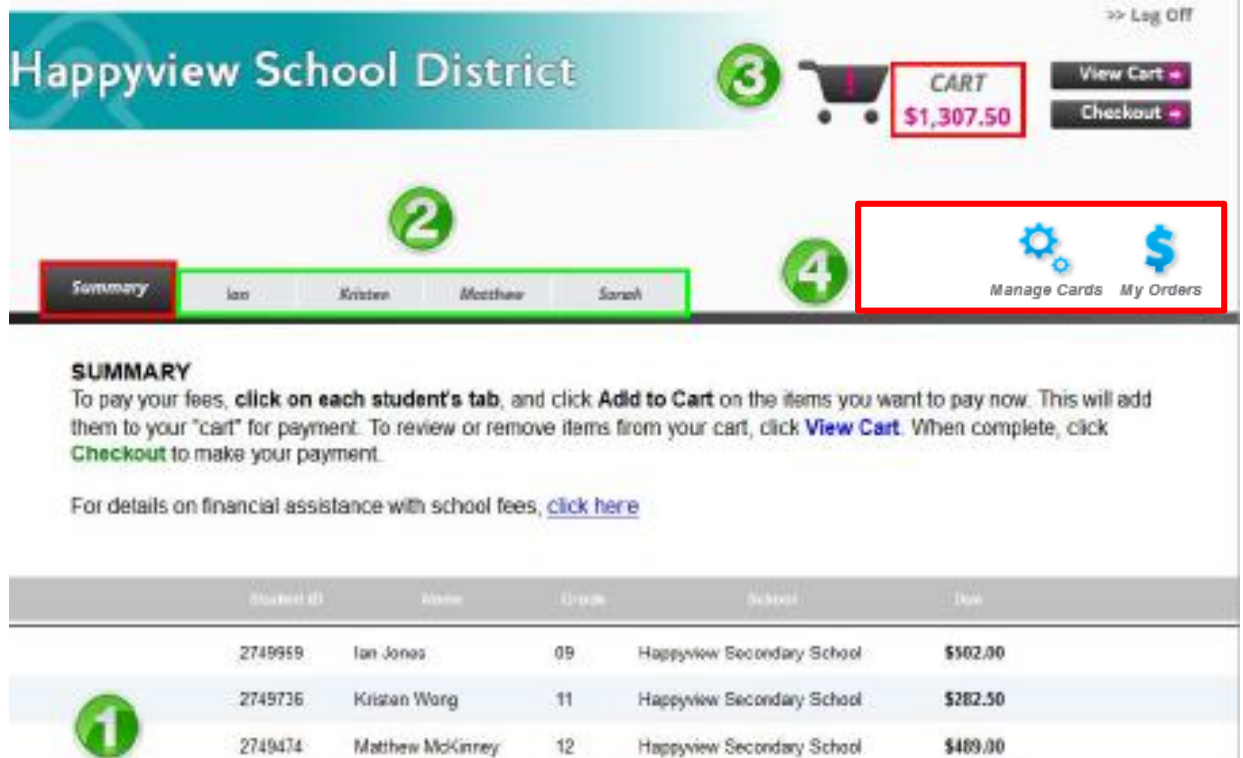

- 1. The Fee Summary page provides the outstanding balance for each student attached to your parent account.
- 2. Each student will also have their own separate tab that displays a detailed breakdown of fees on the individual accounts.

Happyview Secondary School

\$299.00

- 3. The total amount due for all children will appear in the CART total in the top right corner of the window.
- 4. Click on different Account icons to view or edit details of your parent account:

 $09$ 

- a. Manage Cards if your School District offers pre-authorized payments plans, then you can add and edit credit card information here.
- b. My Orders view past payments on your account.

#### **Understanding the Student Account tab**

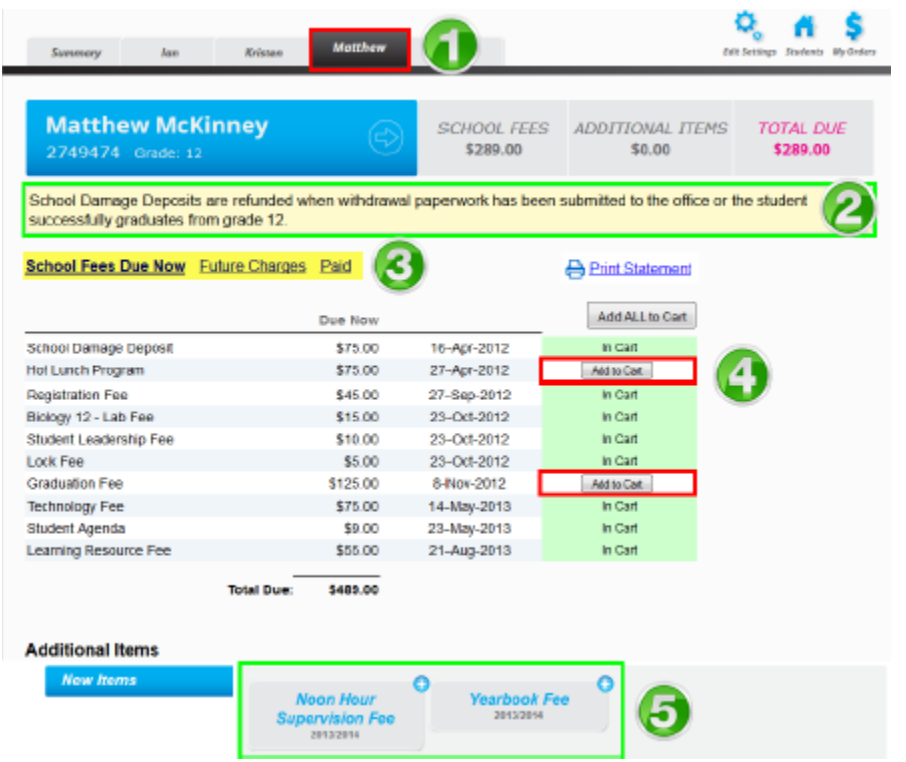

- 1. Click on each tab to review individual student fees.
- 2. Any notes from the school or district will appear in yellow at the top of the screen.
- 3. The default view is School Fees Due Now, but you can also view Future Charges and past Paid.

4. All mandatory school fees will already have been added to the shopping cart, you have the option of changing which fees are in the cart.

5. At the bottom of the window is a section called Additional Items, which are optional fees that can be added to a shopping cart. These fees are not included in a student's outstanding balance until added to the cart.

#### **Printing Student Account Statements**

You can print and save student account statements to your computer for any child attached to your parent account.

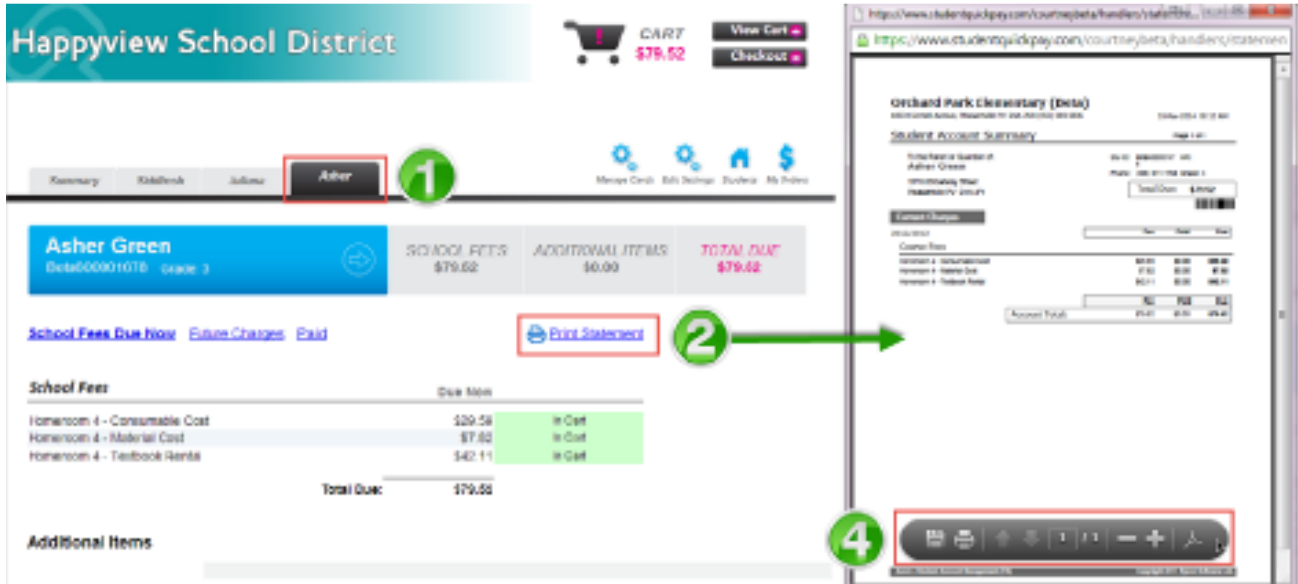

- 1. Navigate to the appropriate student tab.
- 2. Click on the Print Statement link.
- 3. The student account statement will pop-up in another window.
- 4. Print or save the statement to your computer.

## **Printing Payment Receipts**

You can print and save payment receipts from the online payment website.

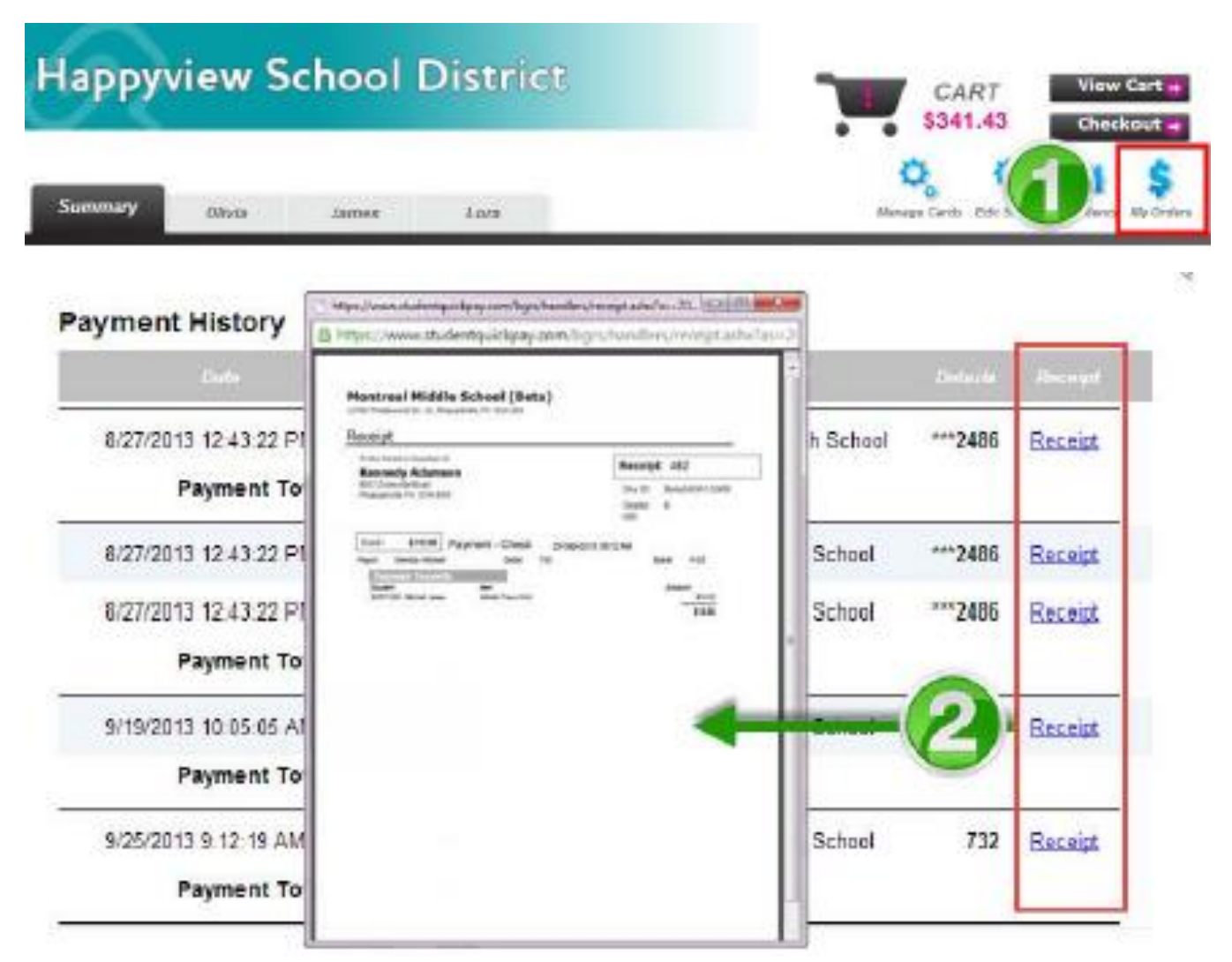

1. Click on the My Orders icon.

2. In the Payment History window, select Receipt in the far-right column to save or print the desired payment receipt.

#### **Viewing the Cart**

After you have added all fees to your shopping cart, click on View Cart in the top right-hand corner of the screen to review your cart. You may remove items from your cart by clicking the remove button next to a fee and your Student Total will adjust accordingly. Once you are ready to make payment, click on the Pay Now button.

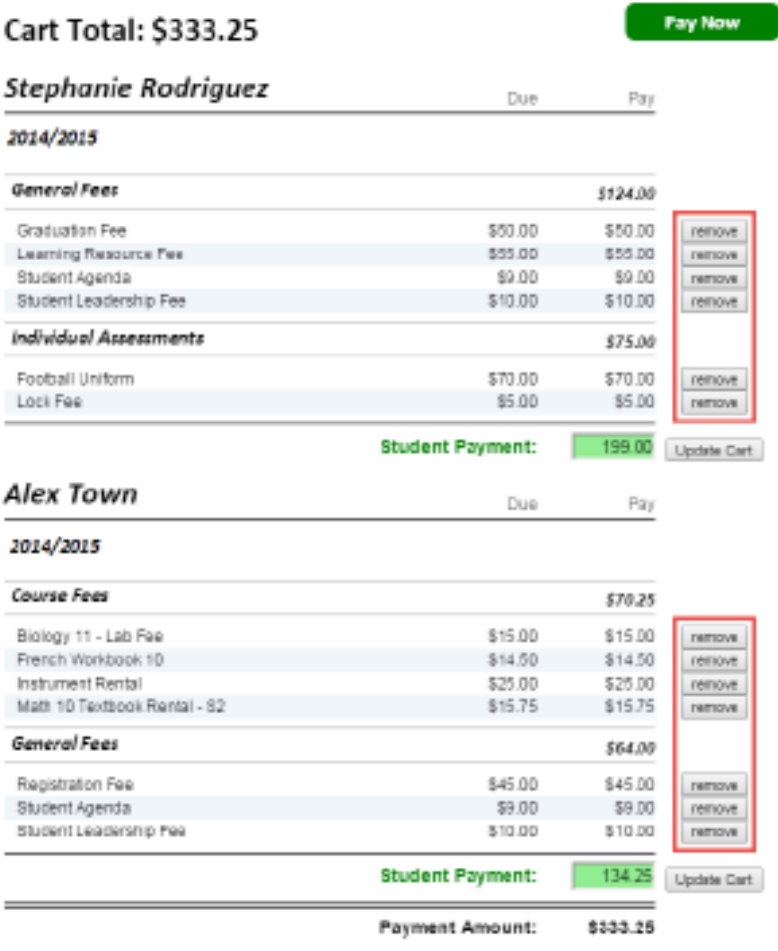

**Sub Total: \$333.25** 

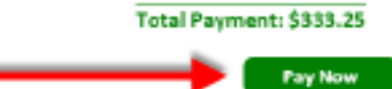

### **Making a Partial Payment**

You can choose to pay for a portion of school fees if you do not wish to pay the full amount.

When viewing your cart total, you can delete the amount in the green Student Payment box for each student, and change it to another amount.

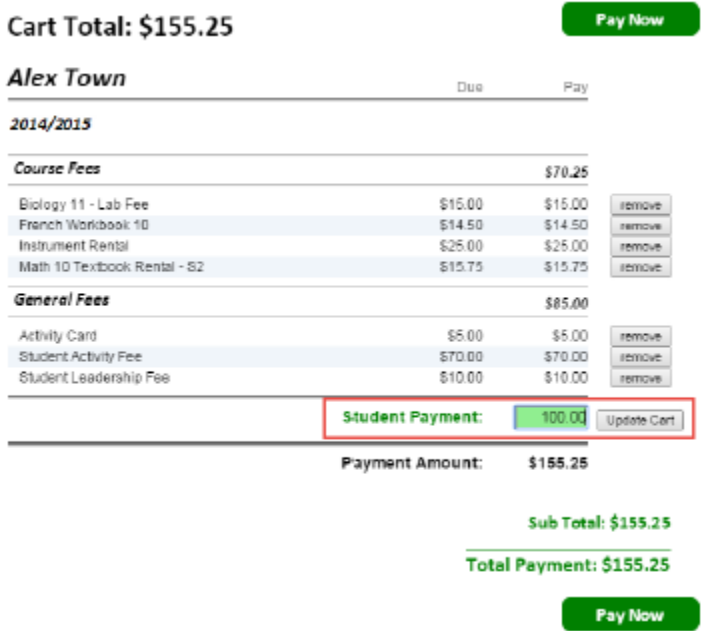

• Click on the Update Cart button to update your total payment amount. Payments will be applied to fees based on a priority ranking system determined by the School District.

• Click on the Pay Now button when ready to provide payment.

# **Checking Out**

After reviewing each student tab, click the Checkout button in the top right-hand corner of the window to pay for school fees. If you are viewing fees from the Cart, click the Pay Now button to checkout.

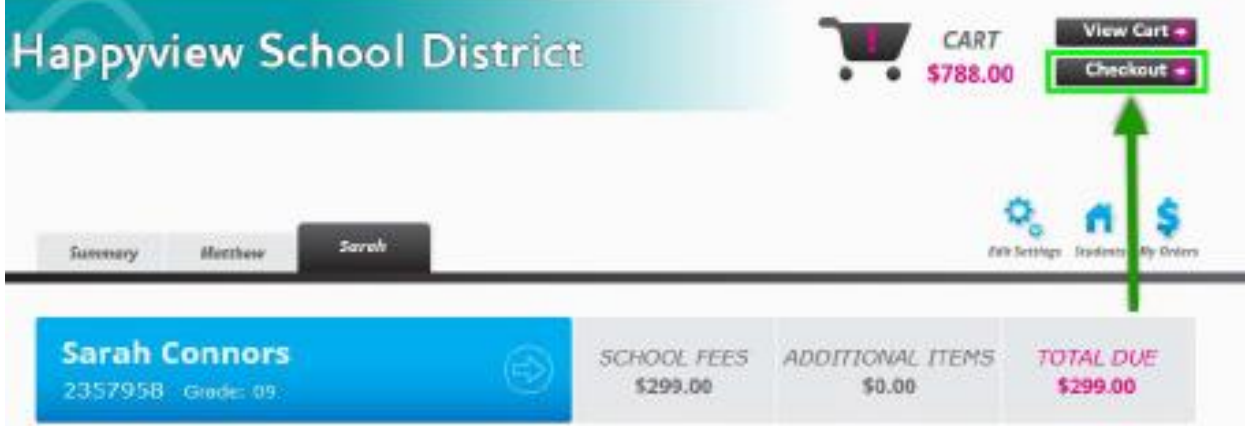

#### **Enter Payment Details**

Once you are brought to the Payment Details page, select your Payment Type:

- Credit Card
- Interac Online

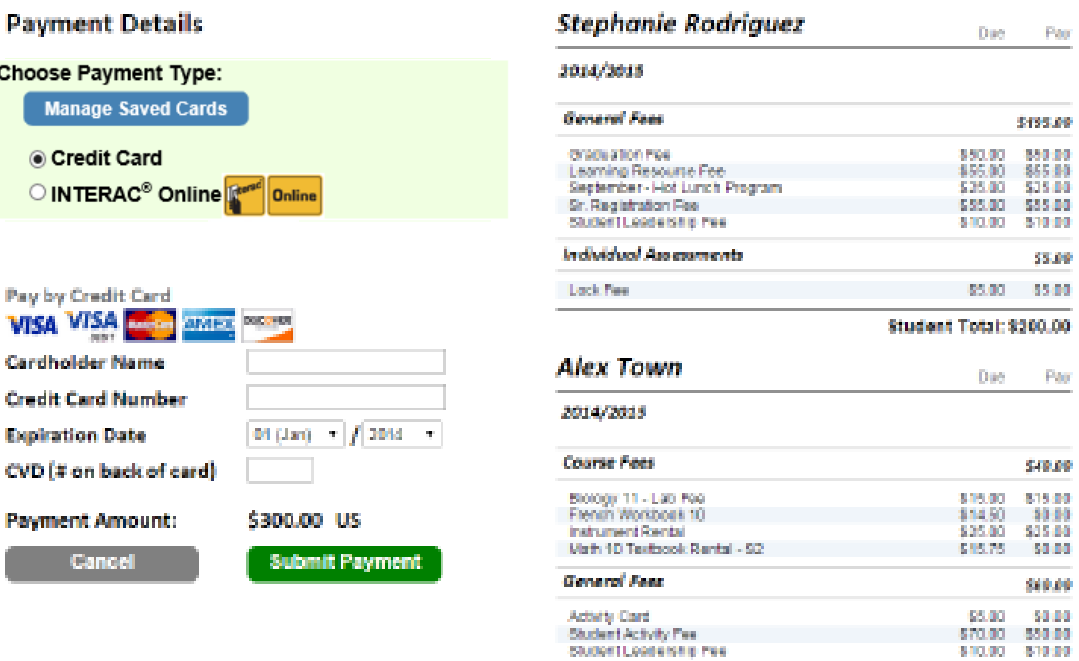

Student Total: \$100.00

Payment Amount: \$360.00

# **Credit Card Payments**

Parkland School Division accepts Visa, MasterCard and American Express credit cards.

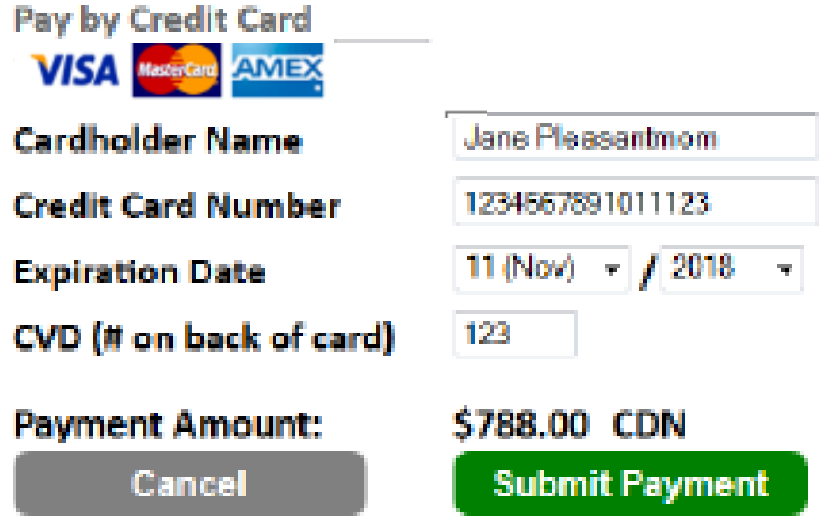

#### **Interac Online Payments**

When you are ready to checkout, you can select the Interac Online payment type. After clicking on the Submit Payment button, you must then choose a Financial Institution. Once you click on your Financial Institution, you will be brought to their online banking page and must log in to your bank with your regular online banking username and password.

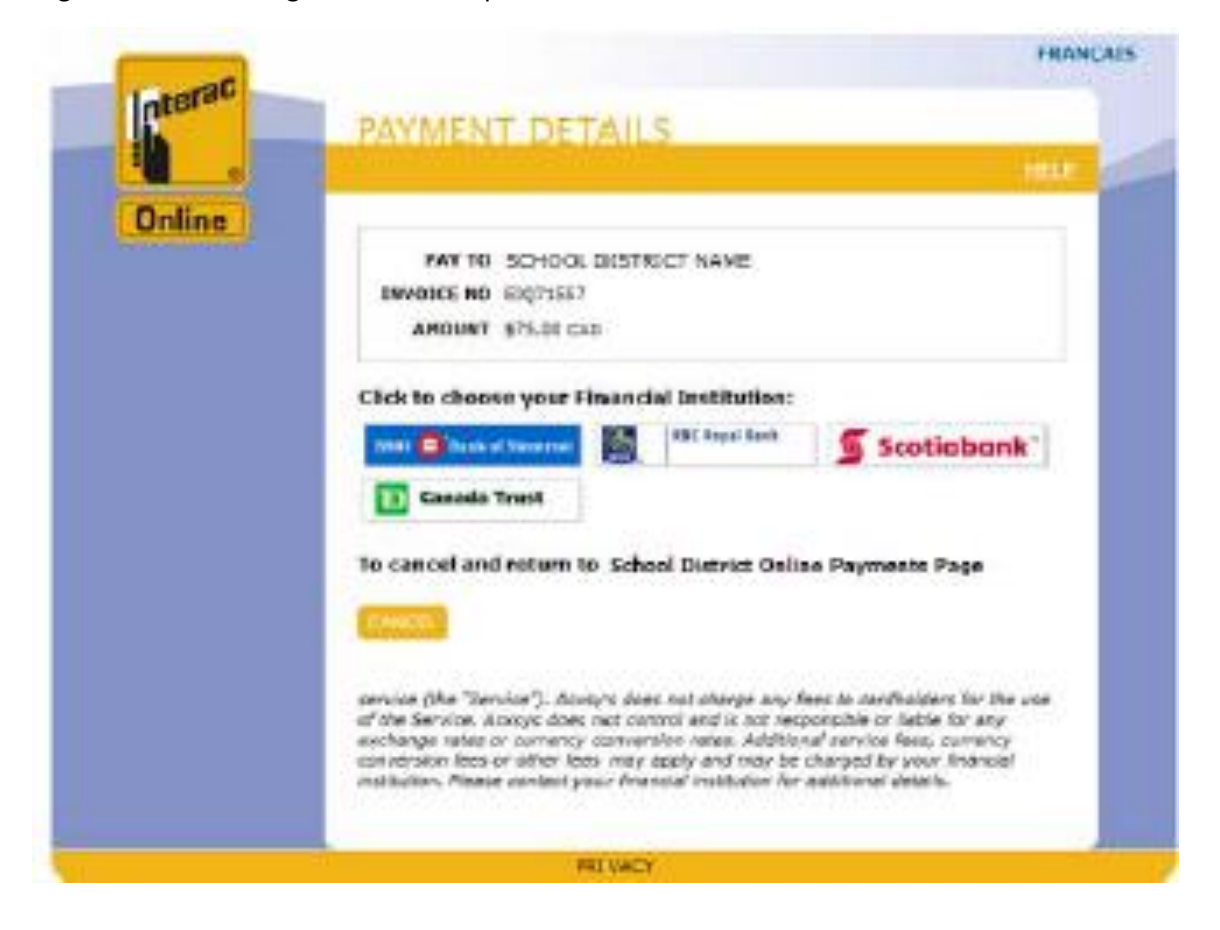

If you do not bank with one of the financial institutions below, you will not be able to pay with Interac Online. Please note that Interac Online acceptance is determined by individual financial institutions and NOT by the School District, Rycor Software or Moneris.

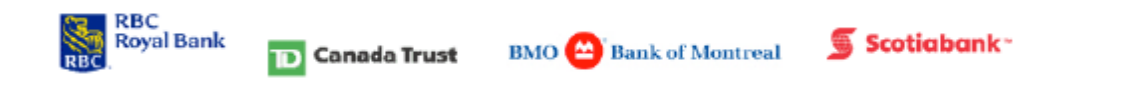